## **LİSANSÜSTÜ EĞİTİM PROTOKOLÜ**

#### **(Sosyal Bilimler Enstitüsü & Kırıkkale Milli Eğitim Müdürlüğü)**

## **LİSANSÜSTÜ EĞİTİM PROTOKOLÜ ÖĞRENCİ ALIMI ONLİNE BAŞVURU ADIMLARI**

**1. ENSTİTÜMÜZ WEB SAYFASINA [\(https://sbe.kku.edu.tr\)](https://sbe.kku.edu.tr/) GİREREK LİSANSÜSTÜ ÖĞRENİM BAŞVURUSUNA TIKLAYINIZ**

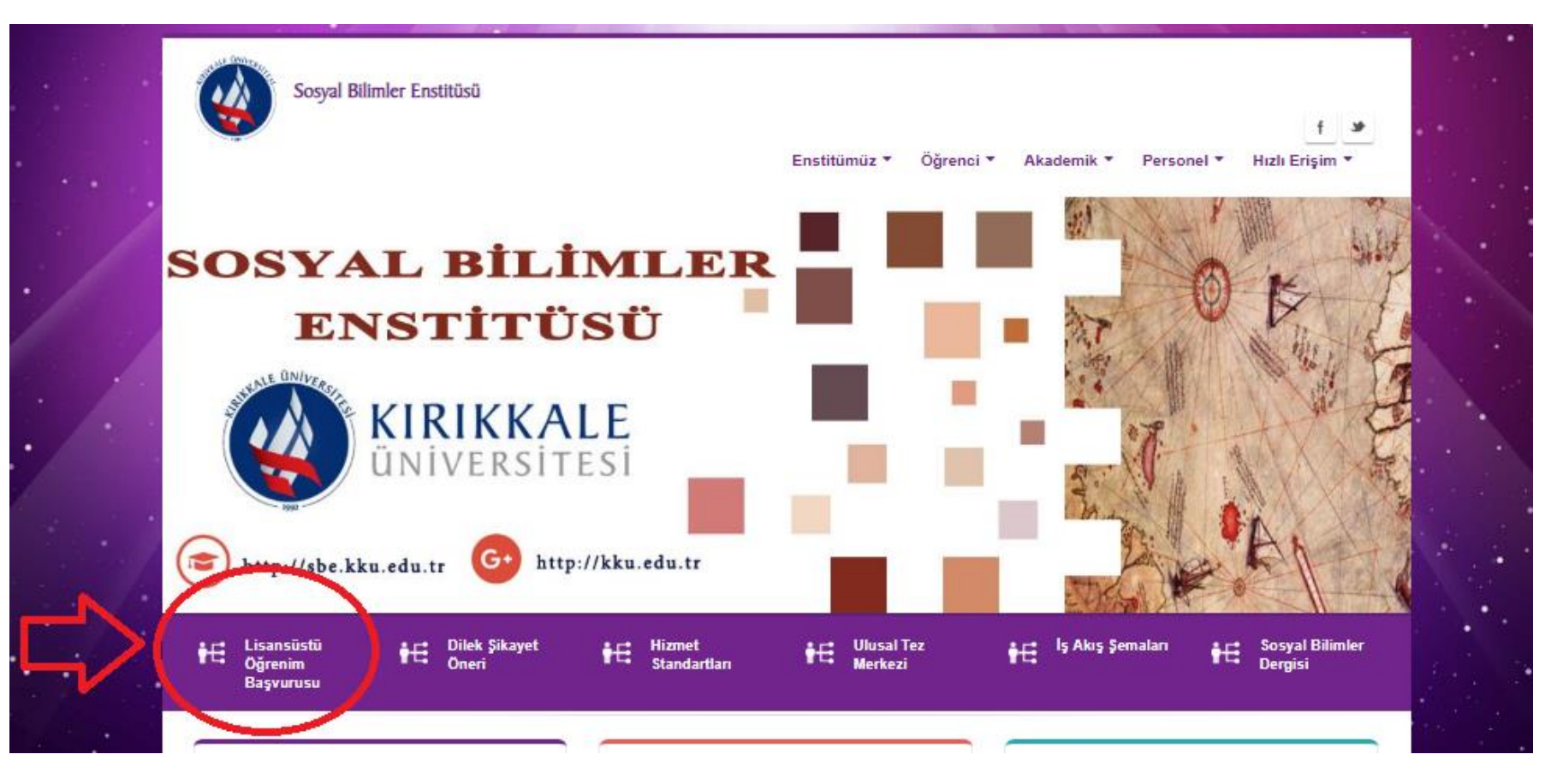

**2. AÇILAN PENCEREDE "YENİ BİR KULLANICI OLUŞTUR" LİNKİNE TIKLAYINIZ.**

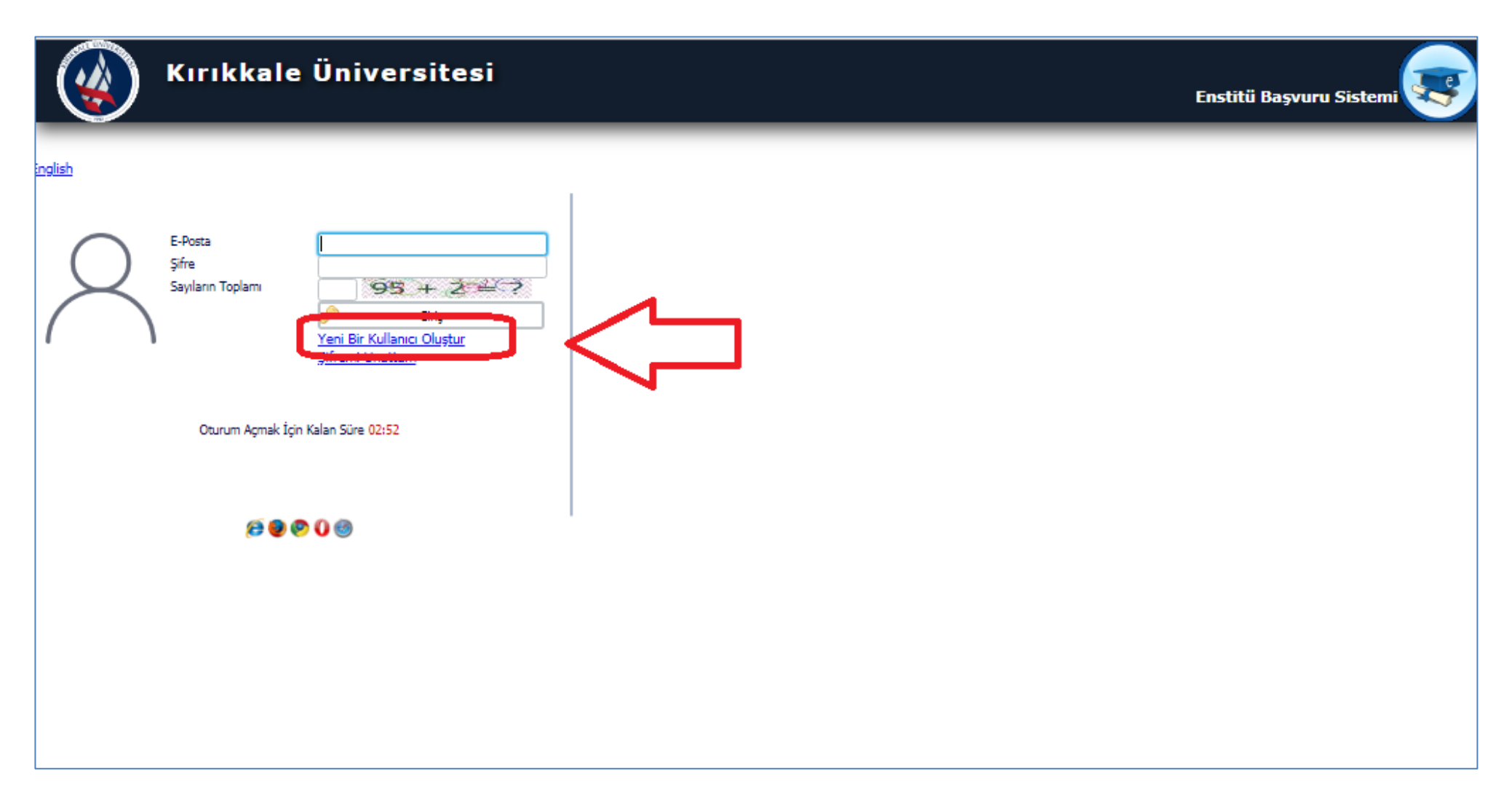

**3. AÇILAN PENCEREDE E-POSTA ADRESİNİZİ VE DOĞRULAMA KODUNU GİRİNİZ. E-POSTA ADRESİNİZE ŞİFRE GÖNDERİLECEKTİR. GELEN KUTUNUZDA ONAY E-POSTASI GÖRMÜYORSANIZ, ÖNEMSİZ (SPAM,JUNK) KUTUSUNU KONTROL EDİNİZ.**

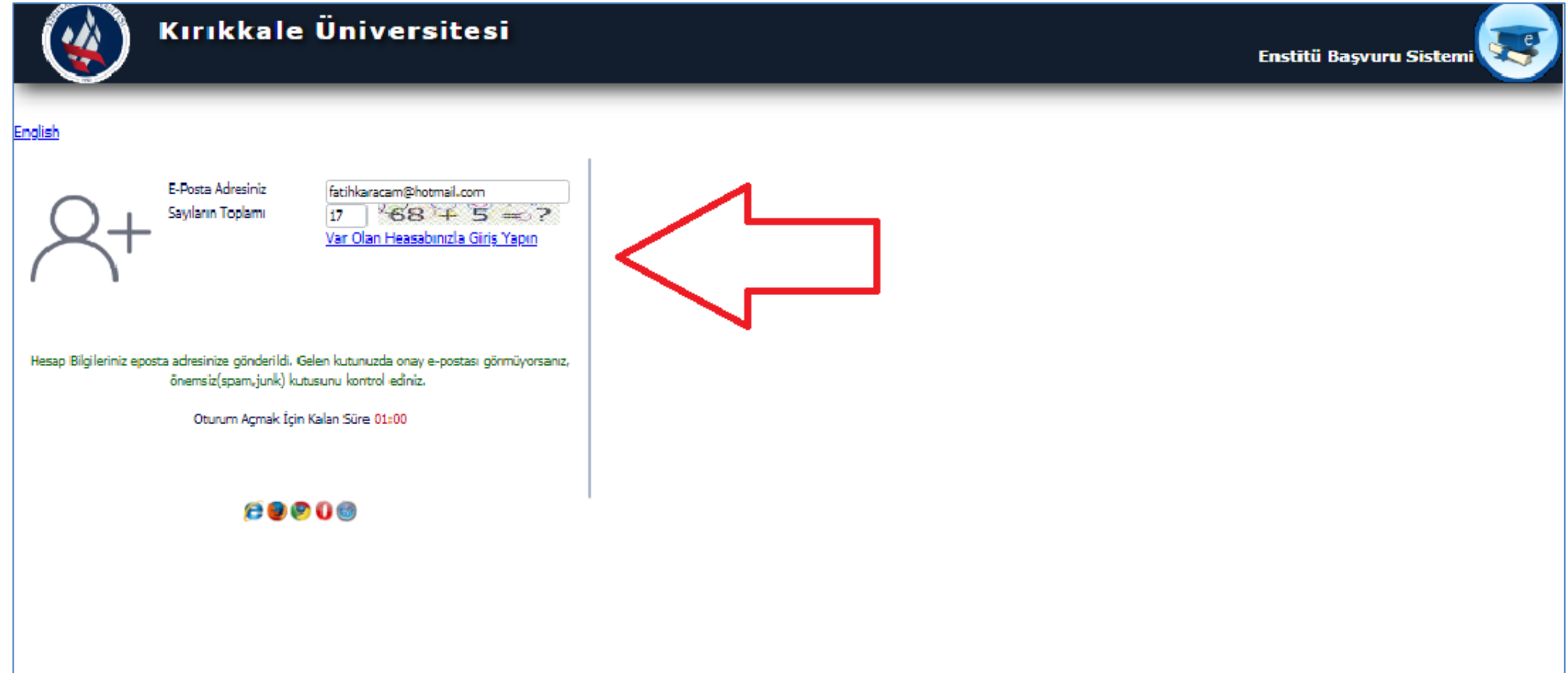

### **4. EPOSTANIZA GELEN ŞİFRE İLE TEKRAR SİSTEME GİRİŞ YAPINIZ VE AŞAĞIDAKİ ADIMLARI UYGULAYINIZ.**

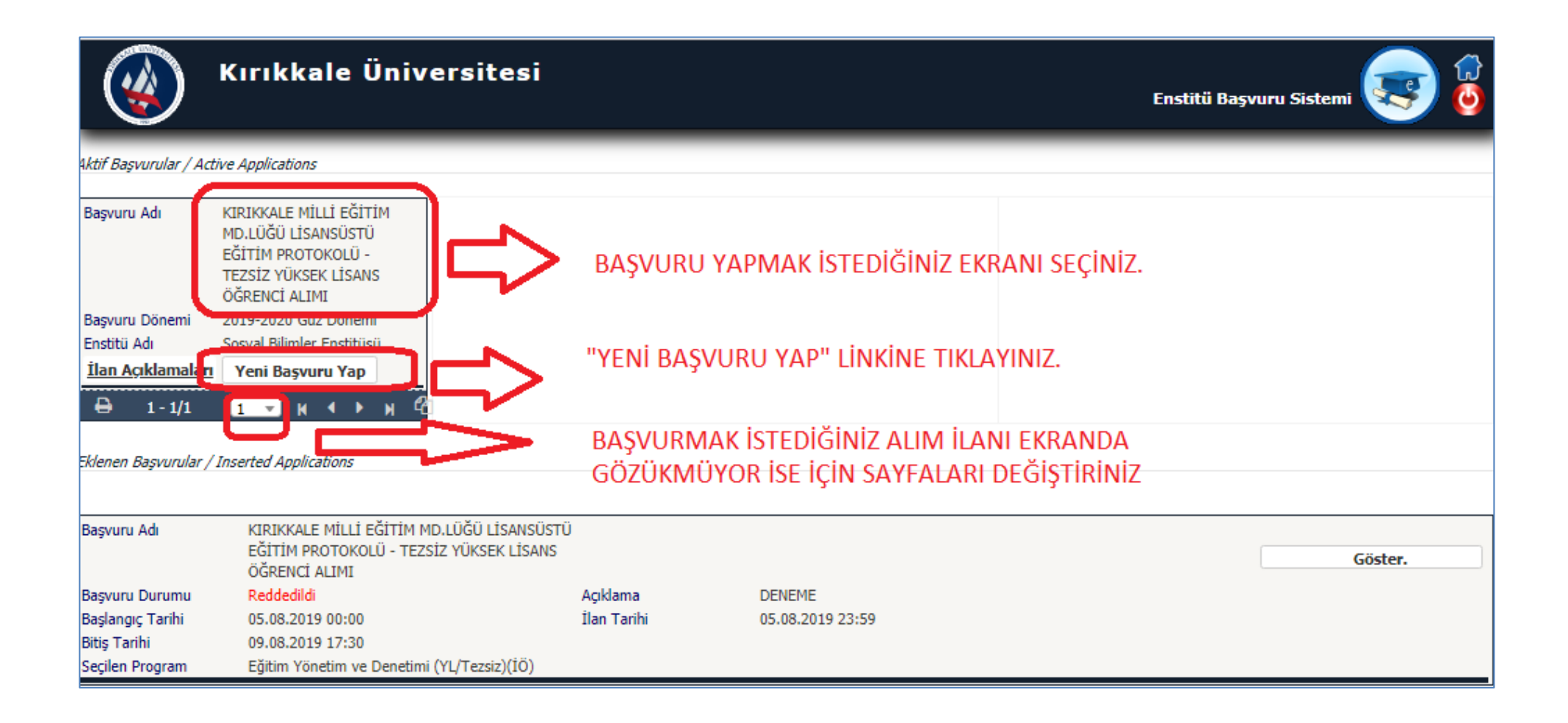

**5. YENİ BAŞVURU YAP LİNKİNE TIKLADIKTAN SONRA ÖĞRENCİ ALIMI YAPACAK PROGRAMLAR GELECEKTİR. BAŞVURU YAPMAK İSTEDİĞİNİZ PROGRAMIN SOLUNDA YER ALAN "SEÇ" BUTONUNA BASINIZ VE AÇILAN PENCEREDE " YENİ BAŞVURU EKLE" BUTONUNA BASINIZ.** 

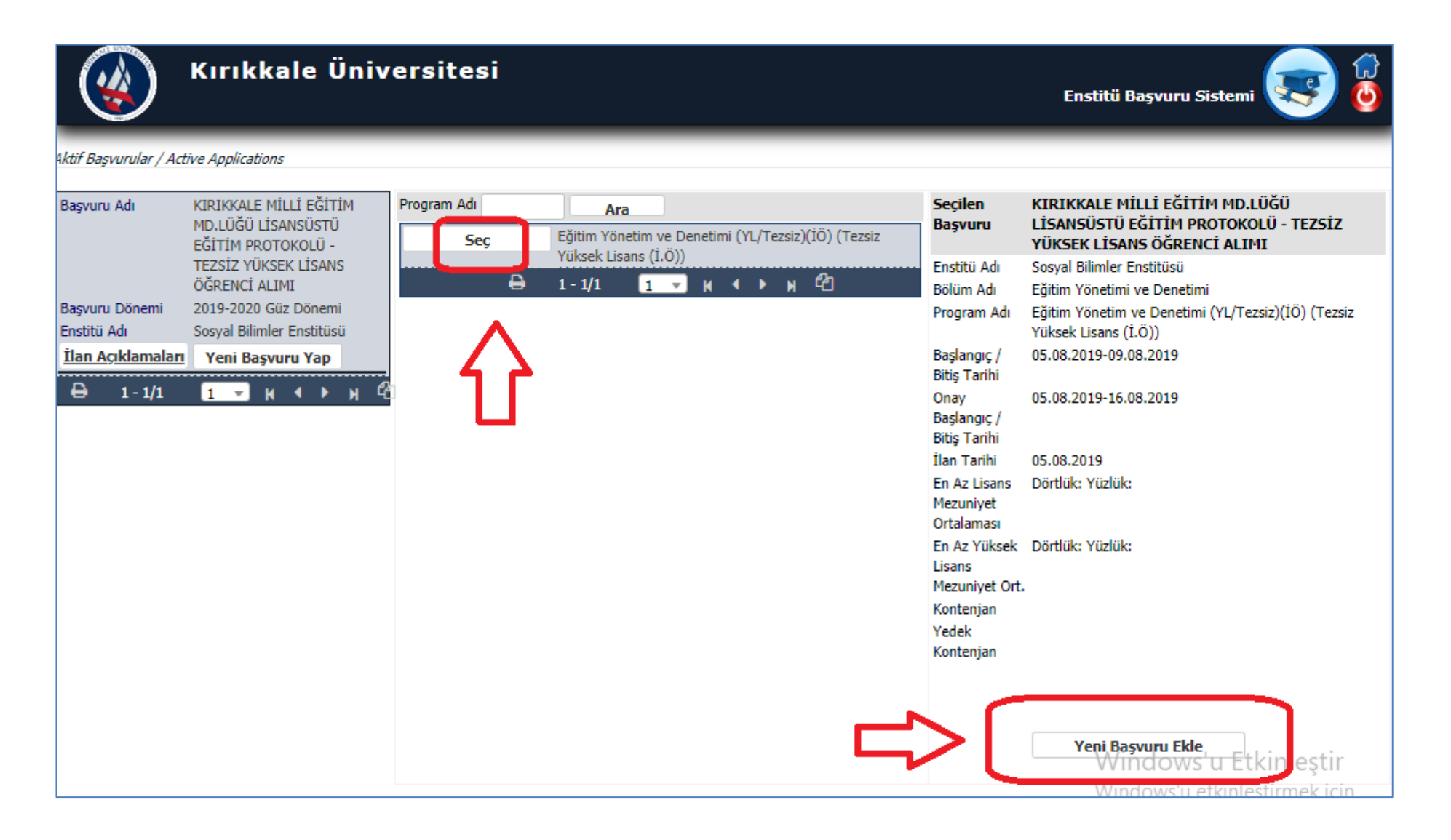

**6. AÇILAN PENCEREDE ; UYRUGUNUZU, T.C. KİMLİK NUMARANIZI VE NUFUS CÜZDANINI BİLGİLERİNİZİ GİRİNİZ . "KİMLİK BİLGİLERİMİ KPSDEN SORGULA" BUTONUNA BASINIZ. KİMLİK BİLGİLERİNİZ OTOMATİK OLARAK GELECEKTİR. YENİ KİMLİKLER İÇİN SERİNO BİLGİSİNİ GİRİNİZ. KAYDET VE İLERLE BUTONUNA BASINIZ**

**ÖRNEK: SERİ NO : P45001122 (SERİ VE SIRA NO BİRLEŞTİREREK YAZINIZ. TOPLAM 9 HANE UZUNLUĞUNDADIR. )**

**FOTOĞRAFINIZ TANINABİLİRLİĞİ SAĞLAYACAK VESİKALIK OLARAK JPEG FORMATINDA YÜKLENECEKTİR. VESİKALIK VE HARİCİ FOTO YÜKLENEN BAŞVURULAR REDEDİLECEKTİR.**

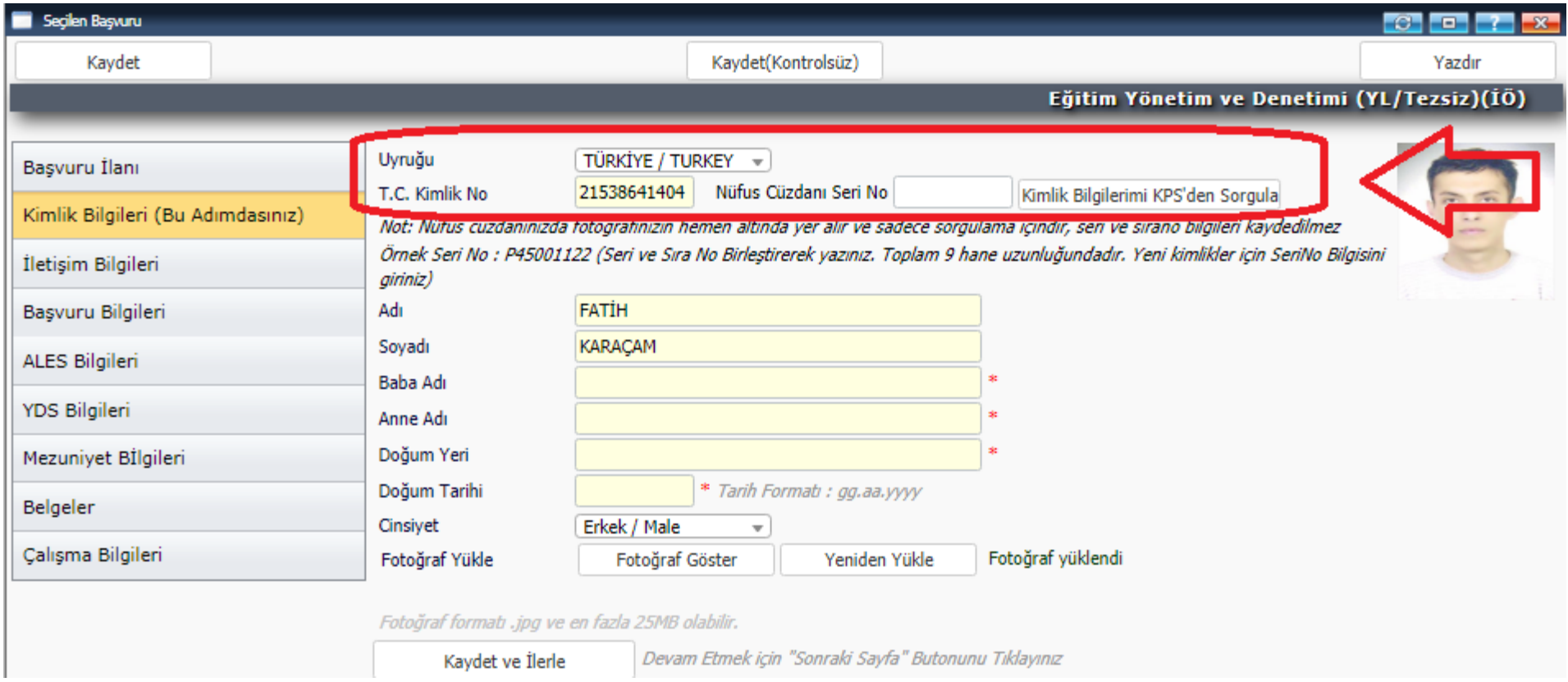

**7. İLETİŞİM BİLGİLERİNİZİ GİRİNİZ. (BU BİLGİLER KAYIT HAKKI KAZANMANIZ DURUMUNDA ÖĞRENCİLİK İLGİLİ İŞLEMLERDE TARAFINIZA YAPILACAK TEBLİĞ İÇİN KULLANILACAKTIR. EKSİKSİZ VE DOĞRU GİRİLMESİNE ÖZEN GÖSTERİNİZ. ) KAYDET VE İLERLE BUTONUNA BASINIZ.**

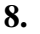

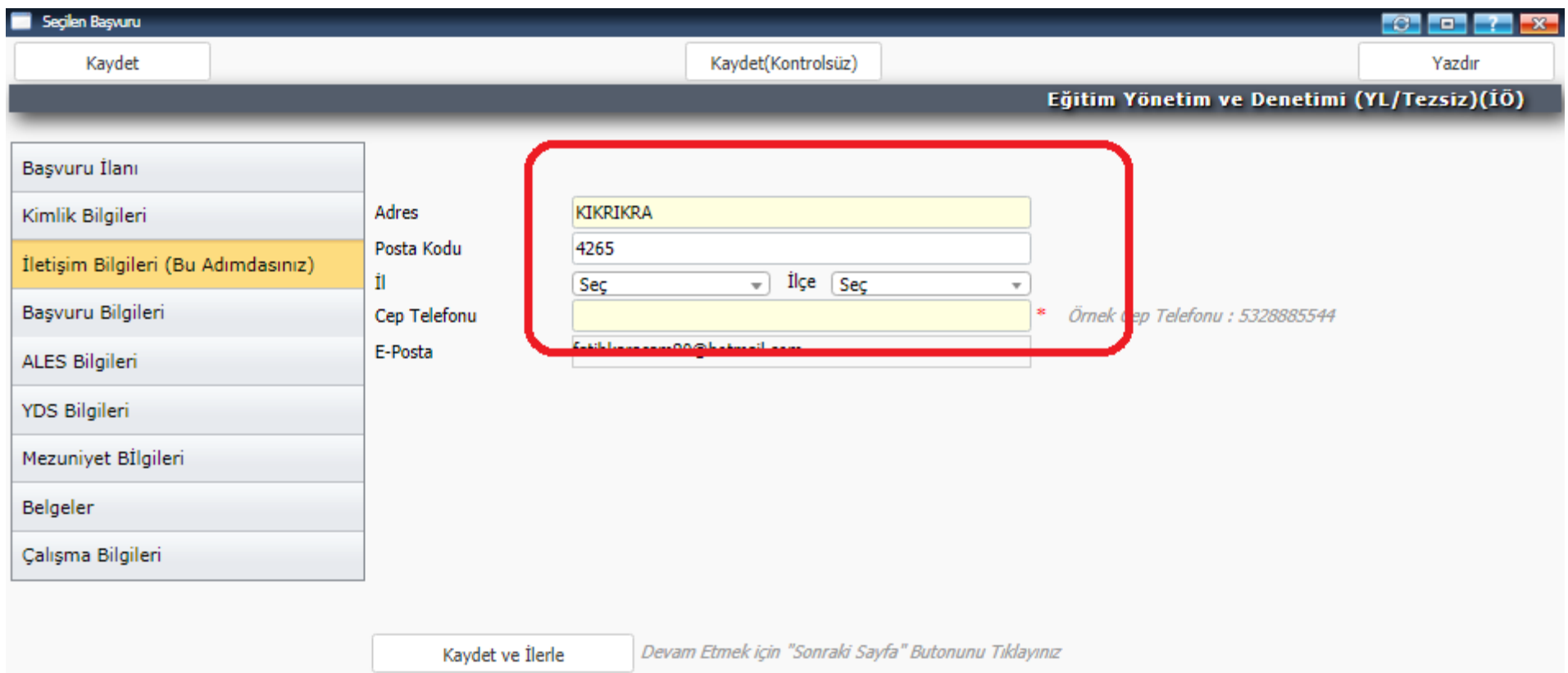

**9. ASKERLİK DURUMUNUZU GİRİNİZ. BAYAN ADAYLAR BU ADIMI BOŞ GEÇECEKLERDİR. KAYDET VE İLERLE BUTONUNA BASINIZ.**

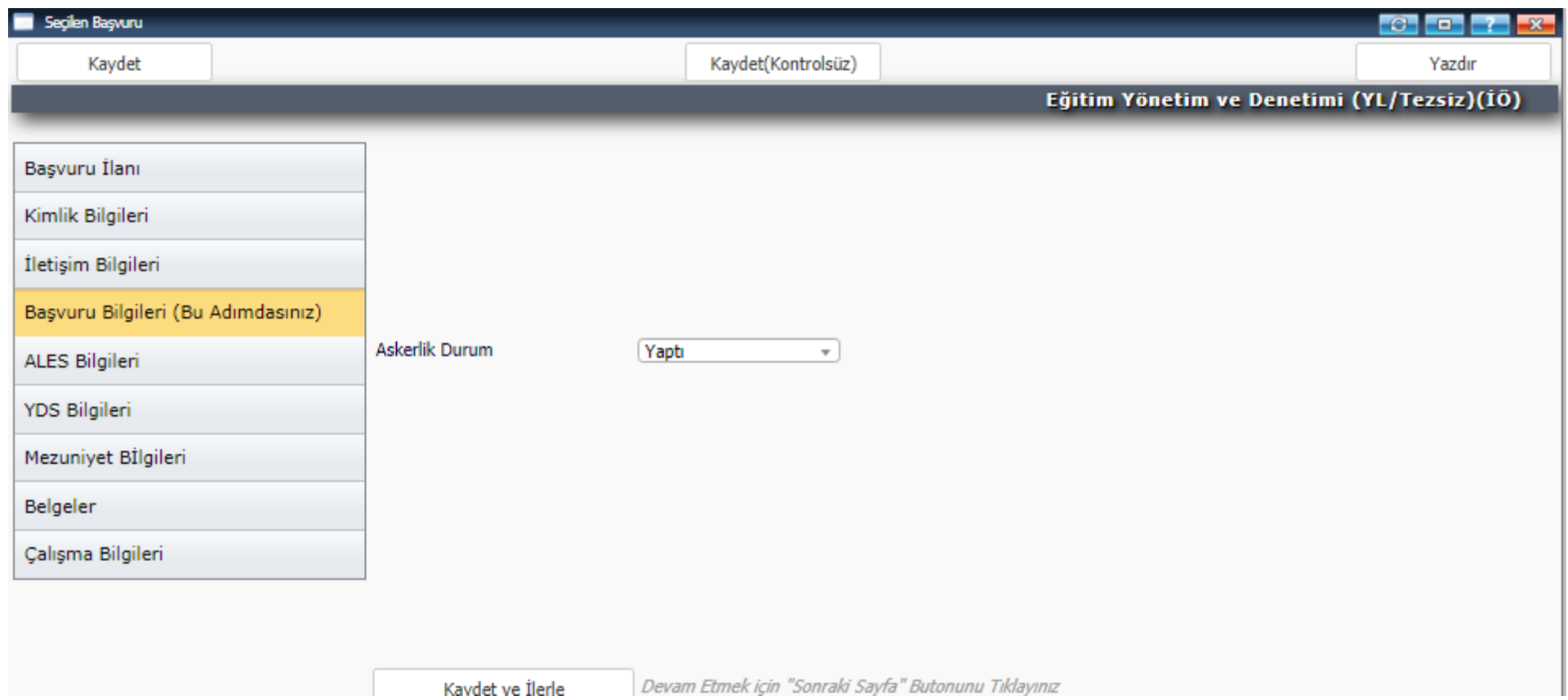

# **10. TEZSİZ YÜKSEK LİSANS PROGRAM BAŞVURULARINDA "ALES BİLGİLERİ" VE "YDS BİLGİLERİ" SEKMESİ DOLDURULMAYACAKTIR. BOŞ GEÇİNİZ.**

**11. EĞİTİM BİLGİLERİ SEKMESİNDE SİSTEMİMİZ LİSANS BİLGİLERİNİZ YÖKSİSTEN OTOMATİK ALABİLMEKTEDİR. " YÖKSİS LİSANS SORGULA " BUTONUNA BASTIĞINIZDA YÖKSİSTEKİ MEZUN KAYITLARINIZ AÇILACAK. BURADAN İSTEDİĞİNİZ MEZUN BİLGİSİNİ SEÇMENİZ HALİNDE SİSTEME YANSICAKTIR. ANCAK YİNEDE DİPLOMA VE TRANSKİPT BELGENİZİ YÜKLEMENİZ GEREKMEKTEDİR.** 

**EĞER " YÖKSİS LİSANS SORGULA " BUTONUNA BASTIĞINIZDA MEZUN BİLGİNİZ GÖZÜKMÜYOR İSE TRANSKRİPT BELGENİZDEKİ NOT SİSTEMİ VE MEZUN ORTALAMANIZI DOĞRU BİR ŞEKİLDE SİSTEME MANUEL GİRİNİZ VE DİPLOMA – TRANSKİPT BELGENİZİ YÜKLEYİNİZ. AKSİ TAKDİRDE BAŞVURUNUZ REDEDİLECEKTİR.**

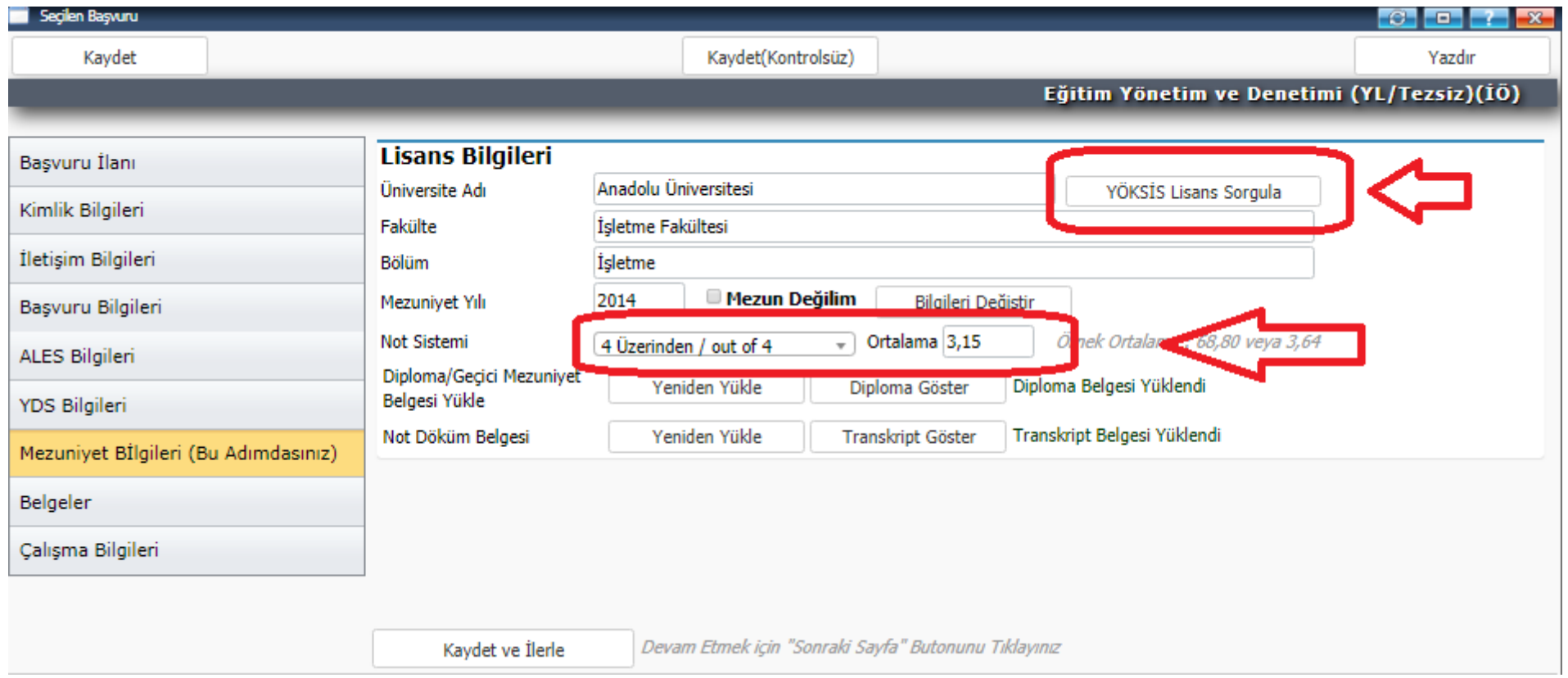

**12. BU ADIMDA ERKEK BAŞVURU SAHİBLERİ BELGE TİPİNDEN "ASKERLİK BELGESİ" SEÇEREK PDF FORMATINDA ASKERLİK DURUM BELGESİNİ YÜKLEMELERİ GEREKMEKTEDİR. ASKERLİK DURUM BELGESİ E-DEVLET ÜZERİNDEN ALINABİLMEKTEDİR.**

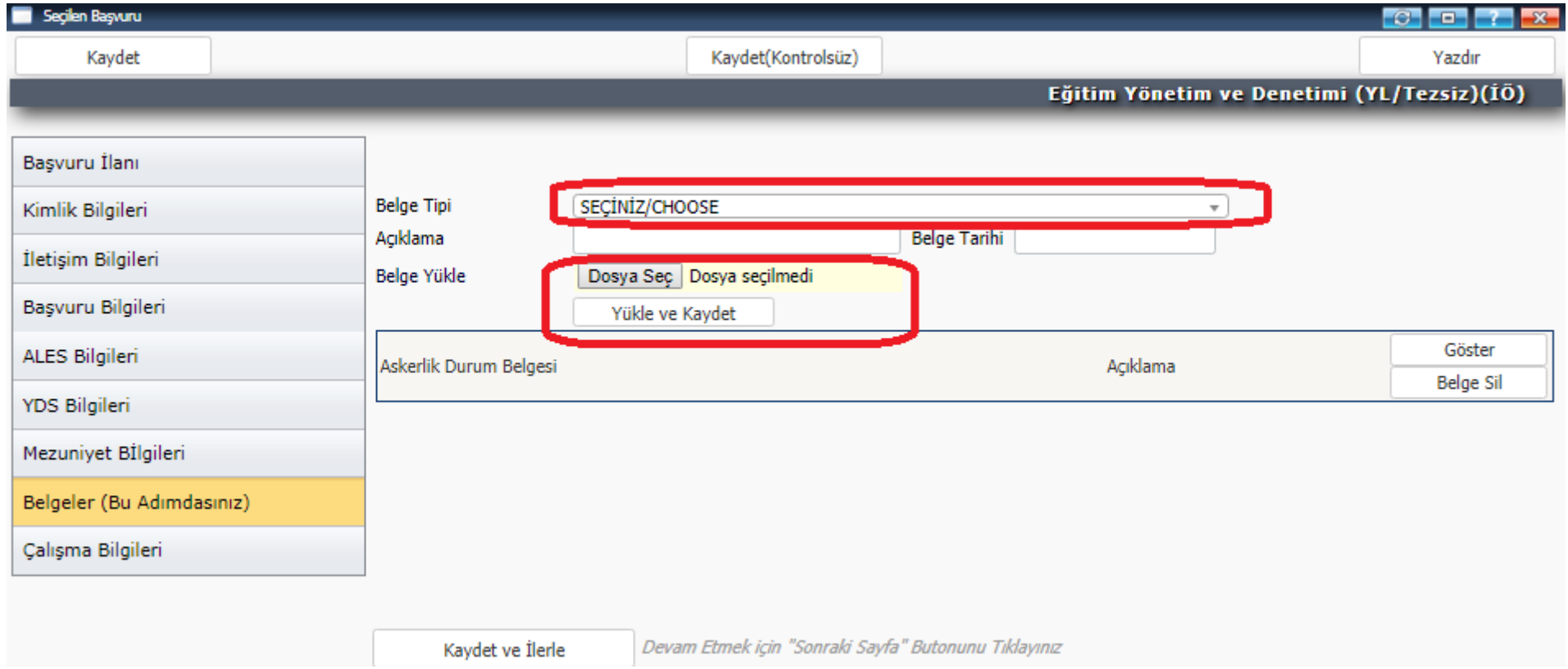

**13. ÇALIŞMA BİLGİLERİNİZİ AŞAĞIDAKİ ÖRNEĞE GÖRE EKSİKSİZ DOLDURUNUZ. BİTİŞ TARİHİNİ BOŞ BIRAKABİLİRSİNİZ. Bu formda girdiğim bilgilerin doğru olduğunu kabul ve taahhüt ediyorum. KUTUCUĞUNU İŞARETLEDİKTEN SONRA " KAYDET BUTONUNA BASINIZ. BAŞVURUNUZ TAMAMLANDIKTAN SONRA MAİLİNE BAŞVURUNUZUN ALINDIĞINIA DAİR BİLGİLENDİRME MESAJI GELECEKTİR. ENSTİTÜ TARAFINDAN BAŞVURUNUZUN İNCELENDİKTEN SONRA ONAYLANDIĞINA VE KABUL EDİLDİĞİNE DAİR BİLGİLENDİRME MAİLİ E-POSTANIZA GÖNDERİLECEKTİR.**

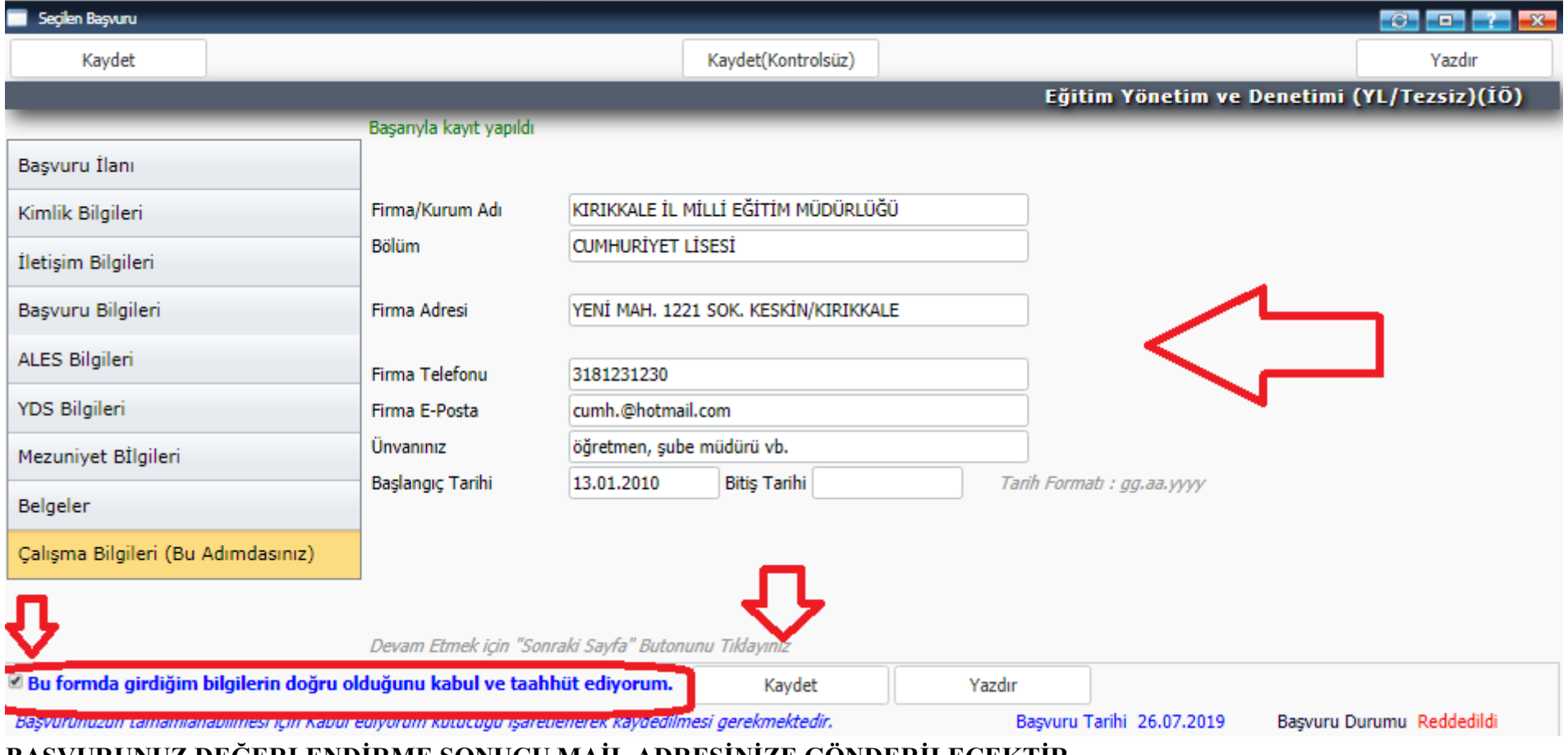

**BAŞVURUNUZ DEĞERLENDİRME SONUCU MAİL ADRESİNİZE GÖNDERİLECEKTİR.**